## 誤って生徒を選んでしまった場合【Classroom】

以下の手順で、「教師」に変更することが出来ます。

- ※ 児童生徒アカウントでも、以下の作業を行えば、Classroom 上は「教師」に変更されます。 児童生徒に当手順書を閲覧させないように注意して下さい。
- (1) 誤って「生徒」を選択してしまったアカウントでブラウザ、または Chromebook にログイン します。
- (2) 「Google アプリ」マークをクリックし、「グループ」を選択します。

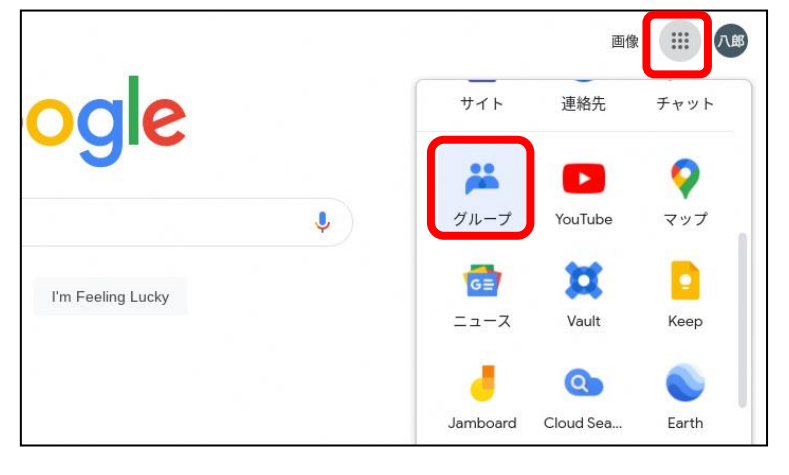

(3) 「すべてのグループ」をクリックします。

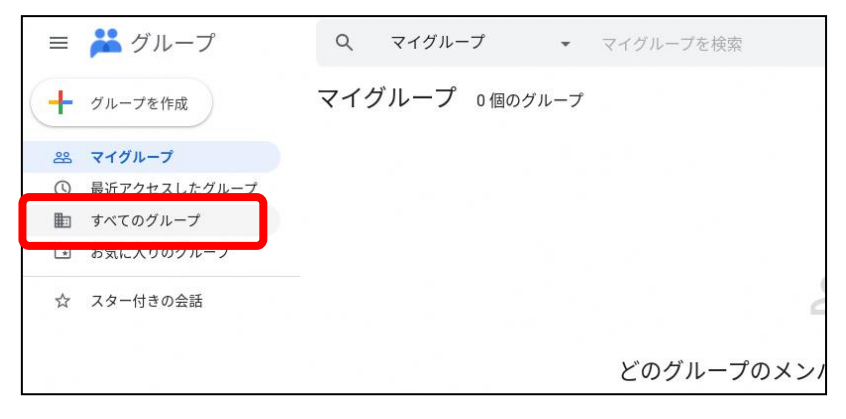

(4) 以下の検索欄に「classroom teachers@hokkaido-c.ed.jp」と入力します。

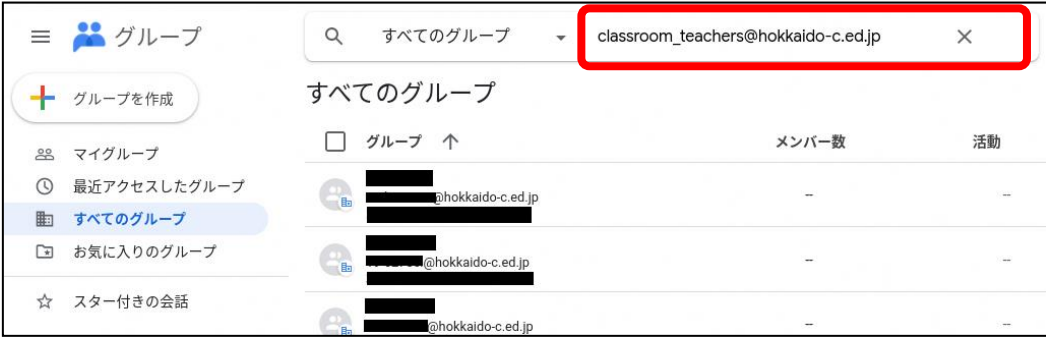

(5) 検出された以下のグループをクリックします。

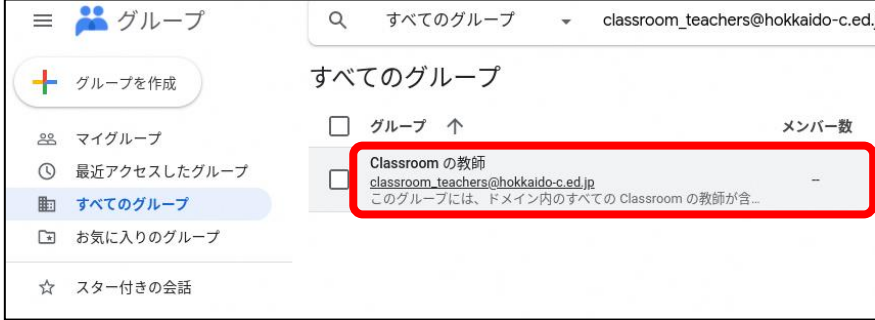

(6) 「グループへの参加をリクエスト」をクリックします。

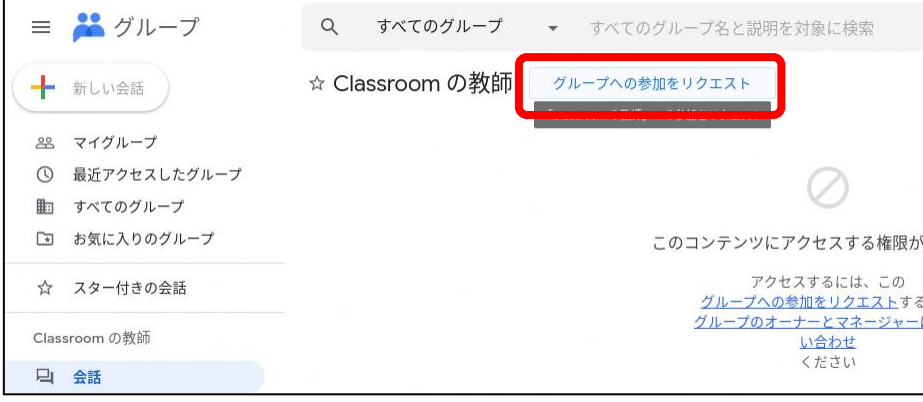

(7) 「登録」を「通知メールを受け取らない」に変更します。

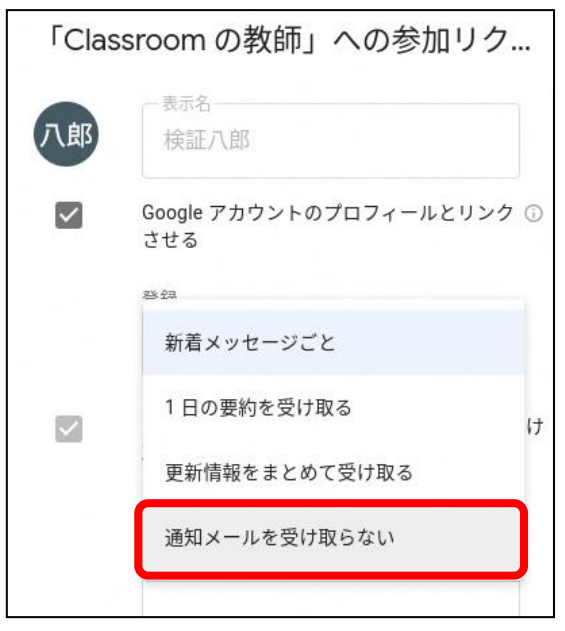

- (8) 「自分が投稿した会話の更新情報をメールで受け取る」のチェックを外します。
- (9) 「参加をリクエスト」をクリックします。

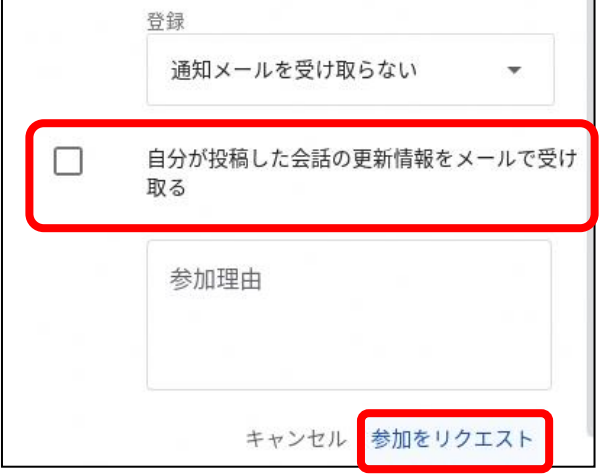

- (10) Classroom 上の役職が「教師」に変更されました。
	- ※ 「クラス」が作成できるようになりました。

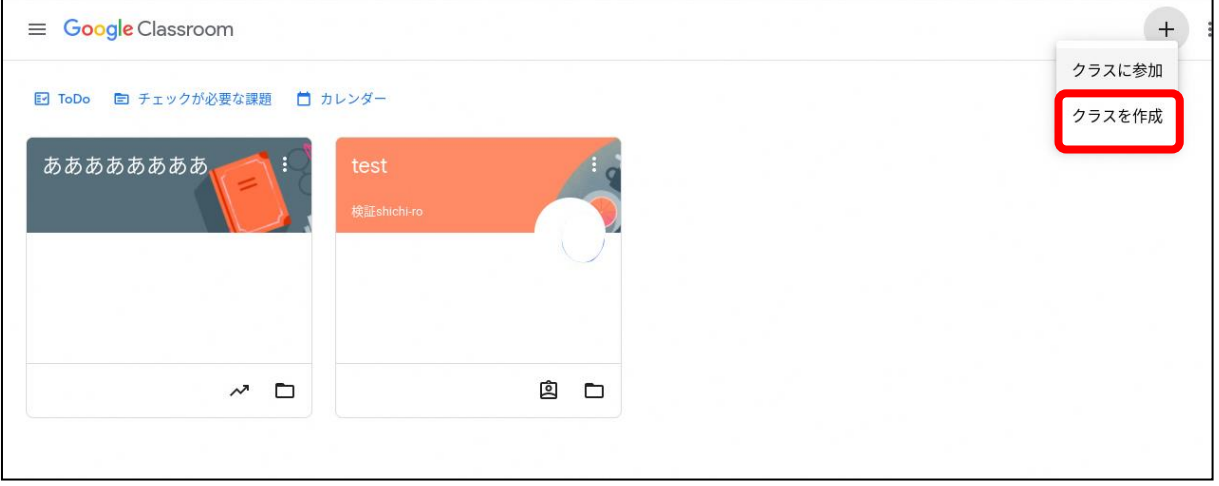